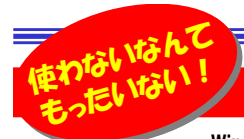

# ー<sub>使わないなんて</sub><br><sub>使わないない</sub>! いない! そのこ<mark>知っておきたいWindows10の便利機能</mark>としてはないのかいない? インタイムをおくり は箋メモ!(StickyNotes)

Windows7のサポート終了(2020年1月14日)もいよいよ目前まで迫ってきましたね。みなさんはWindows10の移行はもうお済みでしょ<br>^^^^ X / t>Windows10では、年に2回土型マップデートが行われ、セキュリティに関するプログラムや原型も機能が担供されています。マップデートのたび うか?そんなWindows10では、年に2回大型アップデートが行われ、セキュリティに関するプログラムや便利な機能が提供されています。アップデートのたび に数え切れないほどの機能が追加されてきたWindowsですが、すごく便利なのに知られていない機能がまだまだたくさんあります。今回は知っておくと便 利なWindows10の機能について紹介していきたいと思います。Windows10に乗り換えたという人も、Windows10が初めてのPCという人も便利機能を使いこなして、作業効率をあげていきましょう!

### 仮想テスクトップを使いこなす

#### 仮想デスクトップとは?

 デスクトップを複数作成して、それぞれに独立したウィンドウを表示する機能のことです。作業単位でデスクトップを分けることができるので、複数の作業を並行して行うときや、タスクバーがウィンドウであふれて仕方がないという人にはとても便利な機能です。

#### 仮想デスクトップの使い方

#### ■仮想デスクトップを デスクトップを作成する

 「タスクビュー」のアイコンをクリックすると「タスクビュー」画面が表示されます。タスクビューでは、現在開いているウィンドウの一覧が確認できます。タスクビューの「新しいデスクトップ」をクリックすると、現在のデスクトップとは別に、新しいデスクトップが追加されます。

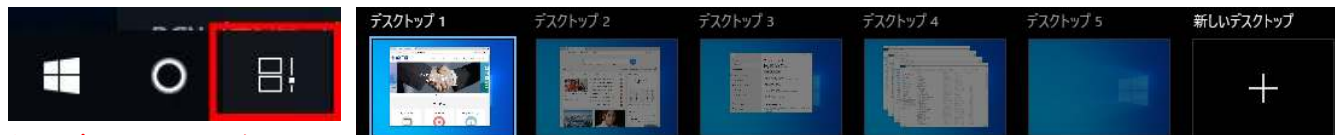

タスクビューのアイコンをクリック

#### ■仮想デスクトップを デスクトップを切り替える

 「タスクビュー」から切り替えたい「デスクトップ」をクリックすると、切り替えられます。 ウィンドウを他のデスクトップに移動したい場合はタスクビューを表示し、移動したいウィンドウを任意のデスクトップにドラッグします。

両端は固定されているので、ループはしません。 「調べものは右端!」など<br>仕墨のフィリーリ<sup>メキストートリは</sup>いやすいかさしかさせんね 位置のマイルールがあると、より使いやすいかもしれませんね。

#### ■仮想デスクトップを削除する<br>「*「*ニムバ

 「タスクビュー」をクリックして、削除したいデスクトップのウィンドウにマウスカーソルを 合わせると、右上に「×」の削除アイコンが表示されます。削除アイコンをクリックする と削除完了です。削除した仮想デスクトップで起動していたウィンドウは、一つ前に表示された仮想デスクトップに統合されます。

#### クリップボードを使いこなす

これまでの「クリップボード」は、コピーした最新の1件だけのデータしか貼り付けできませんでしたが、[Windows]+[V]キーを押すことで、<br>クリップゼーバの屋圧、監えまニさせ、過さにコピーしたデータの悲リ仕せが可能になります。また、クリップゼービーロピーレエピン*印* クリップボードの履歴一覧を表示させ、過去にコピーしたデータの貼り付けが可能になります。また、クリップボードにコピーして「ピン留 め」しておけば、パソコンの再起動後でもクリップボードの履歴に残ります。クリップボードの履歴は、1件当たり4MBのサイズ制限と、最大25件の制限があり、新しくコピーをするとピン留めされたモノを除いて、古いモノから自動削除されます。

#### ■仮想デスクトップのショートカット一覧<br>、<sup>冷</sup>把 ・追加 $[Windows] + [Ctrl] + [D]$ ・削除 $[Windows] + [F4]$ ・デスクトップの切り替え<br>、  $[Windows] + [Ctrl] + [ \rightarrow]$  or  $[ \leftarrow]$ ・仮想デスクトップの一覧表示<br><u>Wester Read</u> [Windows] + [Tab] ・仮想デスクトップ間でアプリを移動する<br>「^^ distance in Face in Table  $[Windows] + [Shift] + [-]$

StickyNotes(スティッキー・ノーツ)は忘れそうな用事やちょっ としたアイデアなど、簡単なメモを、デスクトップのどこにでも 貼り付けることができる「付箋」アプリです。作成した付箋は、 削除しないかぎり電源を切っても内容、位置、サイズがその まま保存されます。画像なども貼り付けることができ、非常に便利です。 「StickyNotes」はWndows7や8.1では「付箋」と呼

ばれていたもので、Windows10では 「StickyNotes」になりましたが、今は「付箋」という名前に戻っています。

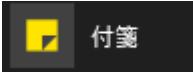

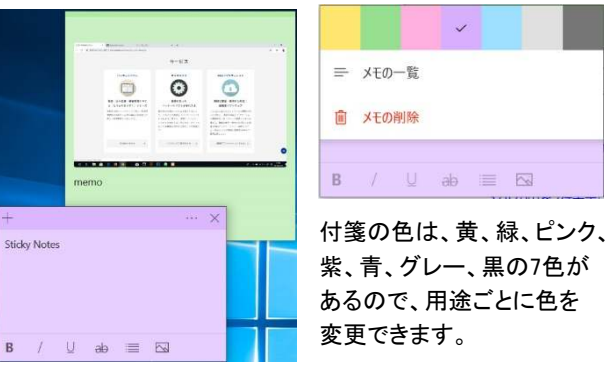

#### アンインストールも簡単に...!

従来のバージョンでは、Windowsマシンからアプリをアンイン ストールするには、「コントロールパネル」を開き、インストー ルされているアプリの一覧をチェックするしかなかったので 非常に面倒でしたが、Windows10ではスタートボタンをクリックし、削除したいソフトを右クリックして「アンインストール」を

クリックするだけ。非常に 簡単にアプリのアンイン ストールができるようになりました。

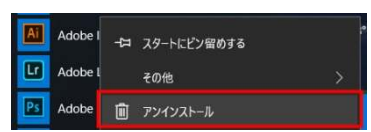

## 開発室から

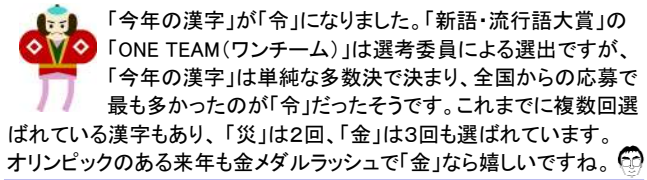